# Northwestern Facilities Connect

# **OPERATIONS & MAINTENANCE**

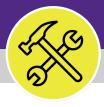

Asset Manager

# MANAGING ASSETS: VEHICLES, TOOLS, AND TEST EQUIPMENT

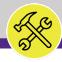

# MANAGING ASSETS: VEHICLES, TOOLS, AND TEST EQUIPMENT

### **DOCUMENT SUMMARY**

This job guide provides step-by-step instruction for accessing, viewing, and managing vehicles, tools, and test equipment assets in Facilities Connect.

The purpose of this document is to serve as guided reference and/or new hire training on vehicles, tools, and test equipment asset functionality.

# **VERSION INFORMATION (THIS DOCUMENT)**

Version 1.1 Release Date 03/04/2022

Owner **NU Facilities** 

Version This is the original version of the document; content within represents delivered system functionality at Vehicles, Tools, and Test Equipment

Assets go-live (3/1/2019), and has been verified as up-to-date of this

document's release (03/04/22)

## **REVISION HISTORY**

Most Recent →

| Version | Release Date | Action  | Owner         |
|---------|--------------|---------|---------------|
| 1.1     | 03/04/2022   | Updated | NU Facilities |
| 1.0     | 04/24/2019   | Created | NU Facilities |
|         |              |         |               |
|         |              |         |               |
|         |              |         |               |

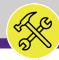

# TABLE OF CONTENTS

This document has been structured by the key topic(s) and process(es) involved in the management of vehicles, tools, and test equipment assets. Please view the table below to locate a specific topic or process contained within the document.

| PROCESS # | TOPIC / PROCESS                           | PAGE |
|-----------|-------------------------------------------|------|
|           | Introduction to Assets and Specifications | 4    |
| 1.1       | Locate an Existing Specification          | 10   |
| 1.2       | Review an Existing Specification          | 13   |
| 1.3       | Create a New Specification                | 18   |
| 2.1       | Locate an Existing Asset                  | 24   |
| 2.2       | Review an Existing Asset                  | 27   |
| 2.3       | Create a New Asset                        | 33   |

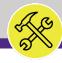

HOME SCREEN

#### ▼ GETTING STARTED

- To begin, access the Facilities Connect Home Screen
- In order to review, modify, and create Vehicles, Tools, and Test Equipment Assets and Specifications as outlined in this job guide, the user <u>must</u>:
  - a) Possess the Asset Manager role and responsibilities

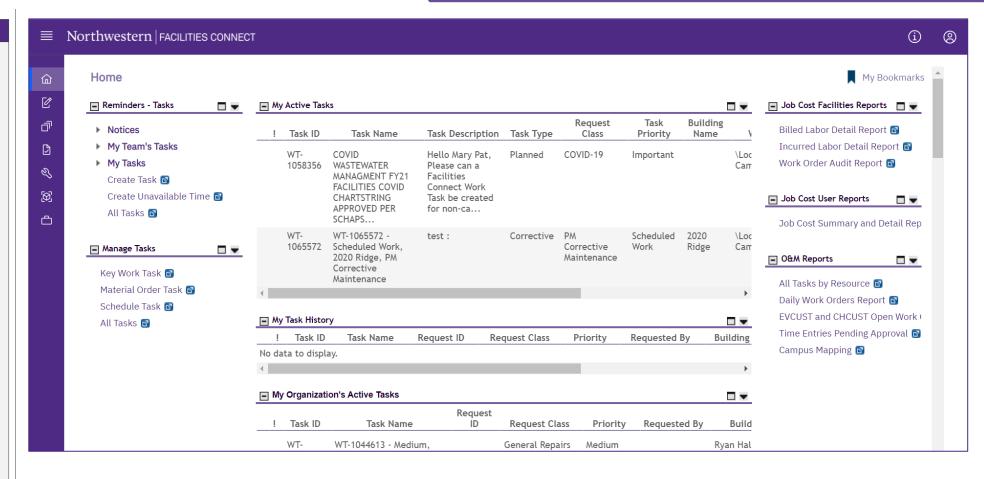

▶ PROCESS

UNDERSTANDING SPECIFICATIONS AND ASSETS

#### **▼** IMPORTANT

- Before proceeding to the processes outlined within this document, it is important to understand the distinction between a Vehicles, Tools, or Test Equipment Asset and Specification
- In Facilities Connect, Assets and Specifications enjoy a complementary relationship, and possess an equal footing in terms of importance for their completion, accuracy, and thoroughness of respective records
- The graphic on the right side of this page highlights the key differences between Assets and Specifications, and how the association of a Specification to an individual Asset completes the Asset record.

See Process 2.3 – Create a New Asset (p.33) to view the steps involved with the association of a **Specification** with an **Asset** record

# UNDERSTANDING SPECIFICATIONS AND ASSETS

#### **SPECIFICATION**

#### What is it?

- A detailed description of asset information, but not the actual asset record
- Used to define and organize important common elements between assets of the same type adding simplicity and consistency to asset management
- Is applied to a single (or multiple) asset record(s) in Facilities Connect

#### What information does it contain?

- Manufacturer and Model Details
- Specification and Service Class Information
- Unit dimensions, capacities, and energy consumption / efficiency details
- Associated Safety Plans
- Cost information
- List of Associated Parts
- Recommended Maintenance Details

# **ASSET**

#### What is it?

- An individual owned or leased item (e.g. equipment, technology, vehicles, tools, etc.) on campus
- Can also be associated with an organization, location, and/or person
- Includes an associated specification

#### What information does it contain?

- Serial number, NU Asset Tag Barcode, and Campus Location Information
- Unit Condition and In/Out of Service Dates
- Associated Specification
- Preventive Maintenance Schedule
- Operating Schedule
- Operational History / Move, Downtime Information
- Item Cost Information
- Parts List

# ▶ PROCESS

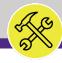

HOME SCREEN

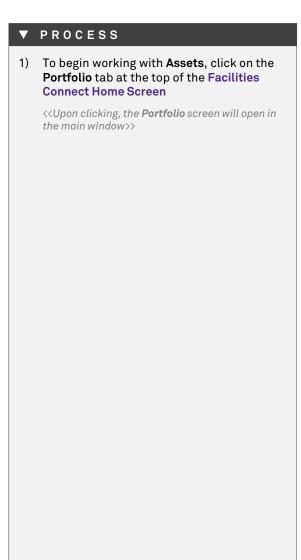

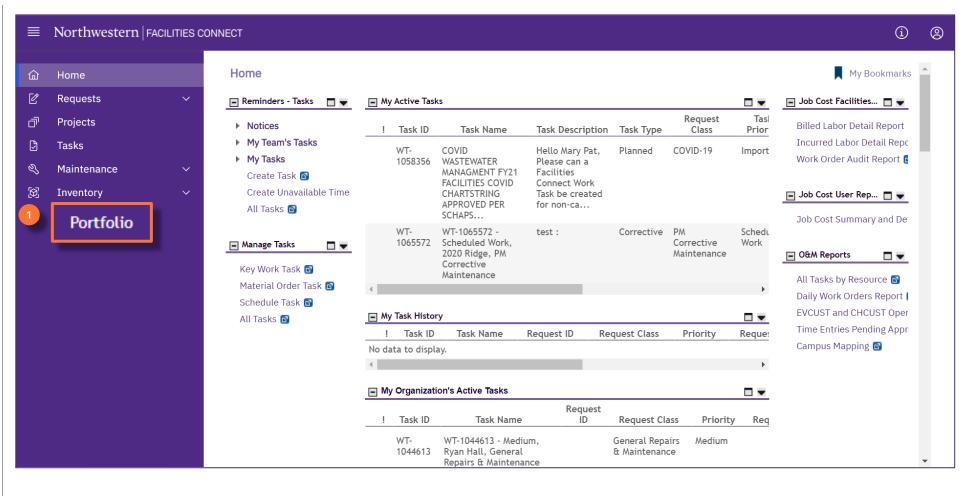

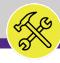

NOW VIEWING PORTFOLIO SCREEN

#### **▼** PROCESS

On the **Portfolio** screen, you will use both the **Specifications** and **Assets** menus for managing assets. Both menus are located on the right side of the screen.

When working with Vehicles, Tools, or Test Equipment, asset and specification information is accessible via the Vehicles or Tools & Test Equipment options, located on each menu.

 To begin, access Vehicles Specifications, click on the option labeled Vehicles, located within the Specifications menu

<<Upon clicking, the Vehicles Specification screen
will open in the main window>>

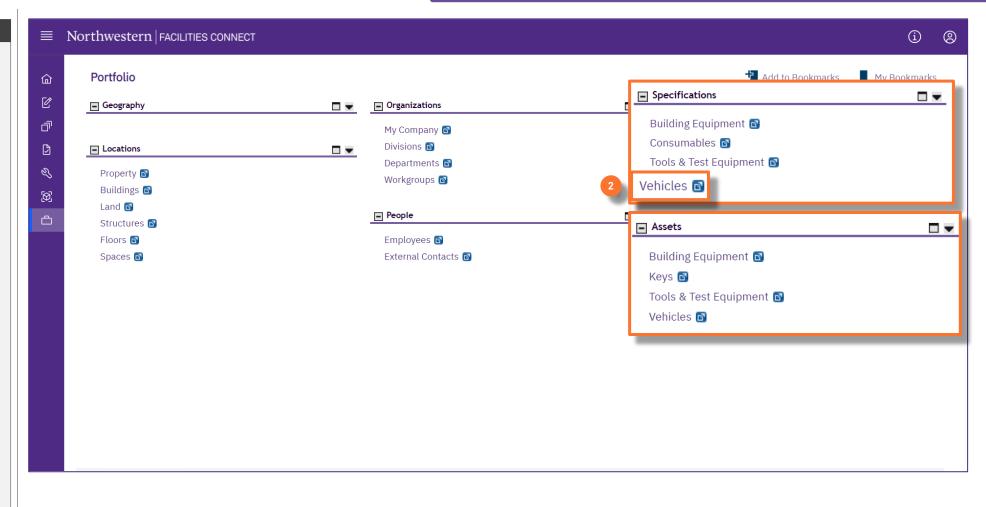

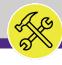

VEHICLES SPECIFICATION SCREEN

#### PROCESS

#### **▼** INFORMATION

Upon arriving on the **Vehicles Specification** screen, you will notice the following indicators of your location in Facilities Connect (as shown on the right):

- Page TitleVehicles
- Related Report Selection Vehicles

The presence of these two (2) indicators confirm that you are on the correct screen for working with **Vehicles Specifications**.

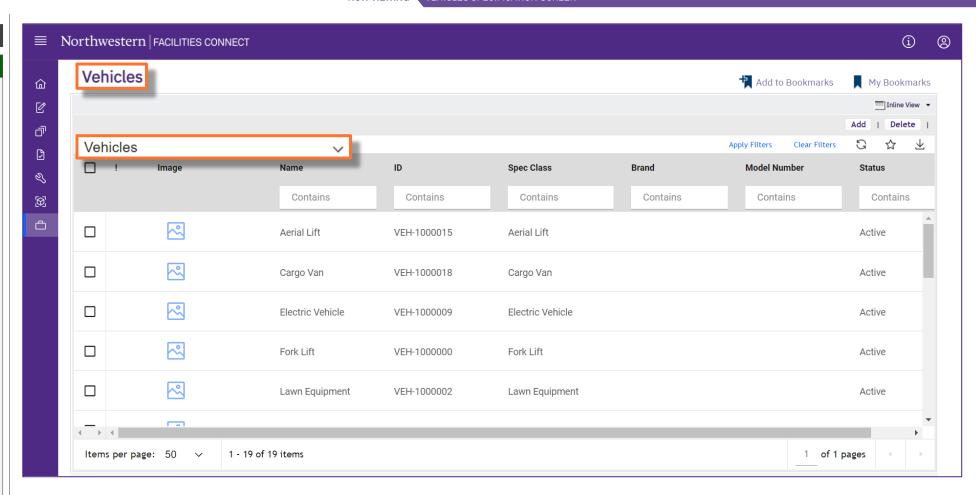

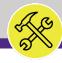

VEHICLES SPECIFICATION SCREEN

#### PROCESS

#### INFORMATION

On the Vehicles Specification screen, you are able to locate and access an existing vehicles specification, or create a new vehicles specification in Facilities Connect.

<u>Note</u>: On this tab, always be aware of the number of items present within each section (shown on the **Information Bar**)

As a default, Facilities Connect will display the first ten (10) items in each section. This can be adjusted by changing the number of visible records via the **Show** dropdown on the right side of each section

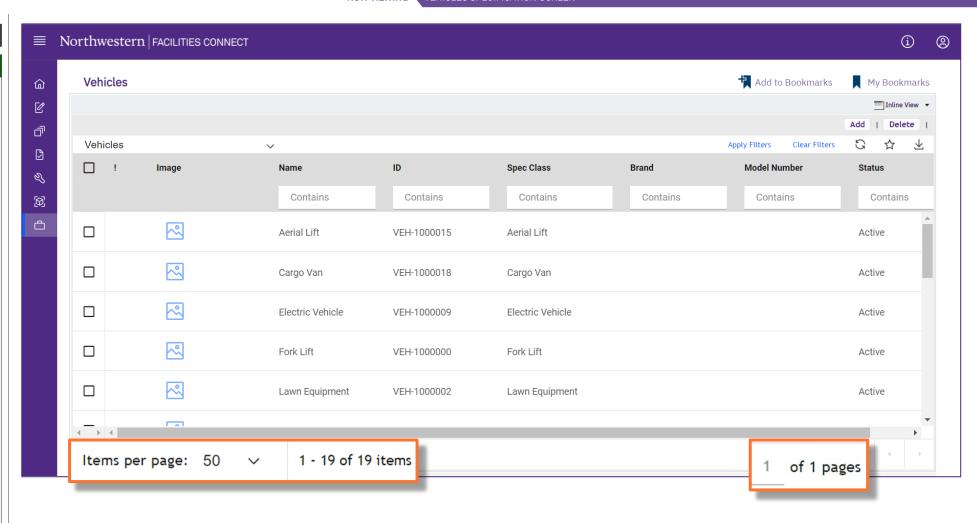

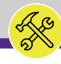

VEHICLES SPECIFICATION SCREEN

#### **▼** PROCESS

Process 1.1

# Locate an Existing Specification

Following Step #2, on the Vehicles Specification screen:

- 3) Use available **Sort / Filter** functionality to locate a desired specification
  - To Sort, click on any column header (e.g. Name, Spec ID, Spec Class, Brand, etc.) to toggle an ascending / descending sort order for the contents of the column.
  - To **Filter**, type your desired criteria (e.g. "skid steer") into one (or multiple) white filter box(es) beneath the column header row. Once all the criteria has been added, press the **Enter** key to filter results below.

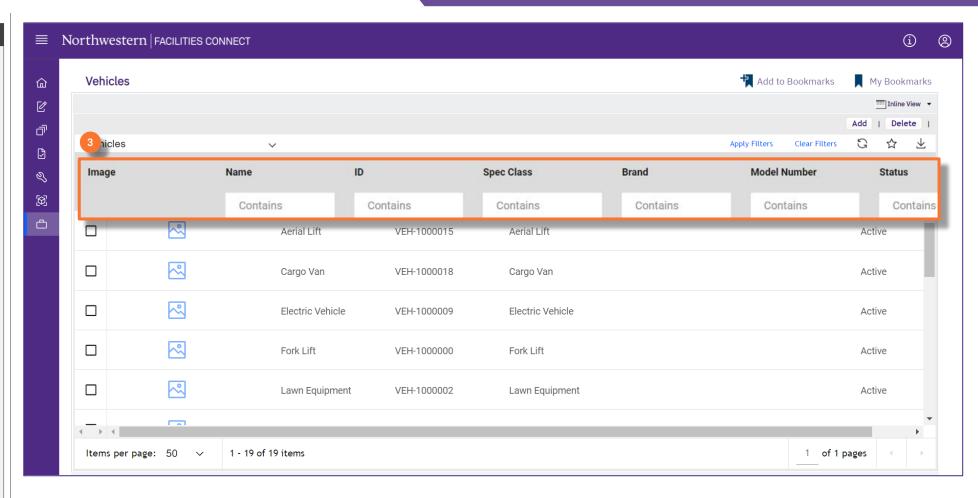

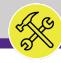

#### **▼** PROCESS

Process 1.1

# **Locate an Existing Specification**

 Once you have located the desired specification, click on the Name (i.e. Skid Steer in this example) to open the specification record.

<<Upon clicking, the Vehicles Specification record
will open in a new window>>

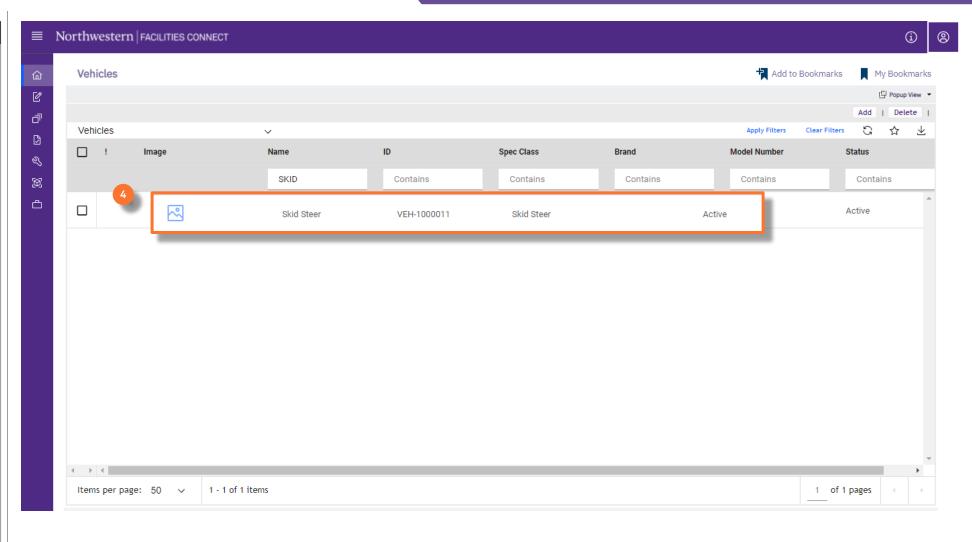

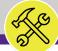

# MANAGING ASSETS: VEHICLES, TOOLS, & TEST EQUIPMENT

▼ PROCESS

Process 1.1

Locate an Existing Specification

The Vehicles Specification record, for Skid Steer in this example, is now open and accessible for review and/or editing.

End of Process

Next Process > 1.2 Review an Existing Specification

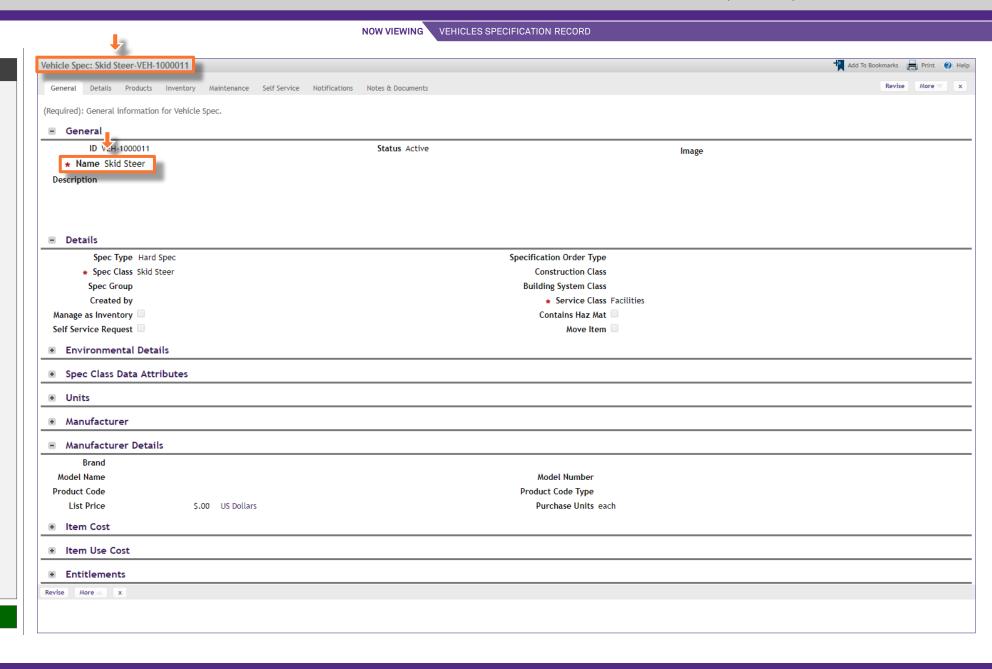

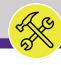

#### ▶ PROCESS

#### INFORMATION

Process 1.2

**Review an Existing Specification** 

Once you have accessed a **Vehicles Specification** record, you can navigate within the record to view and/or modify information. Navigation is driven by the tab menu located at the top of the screen.

<u>Tip:</u> Upon opening a record, Facilities Connect will display the **General** tab (as shown on the right)

By clicking on the individual tabs, you are able to access a variety of information regarding the selected specification (see next page).

Note: Specification records contain a large number of data fields, several of which may not be used by NU Facilities.

In the event of any questions or clarifications regarding usage of data fields, please consult the appropriate NU Facilities – Operations leader.

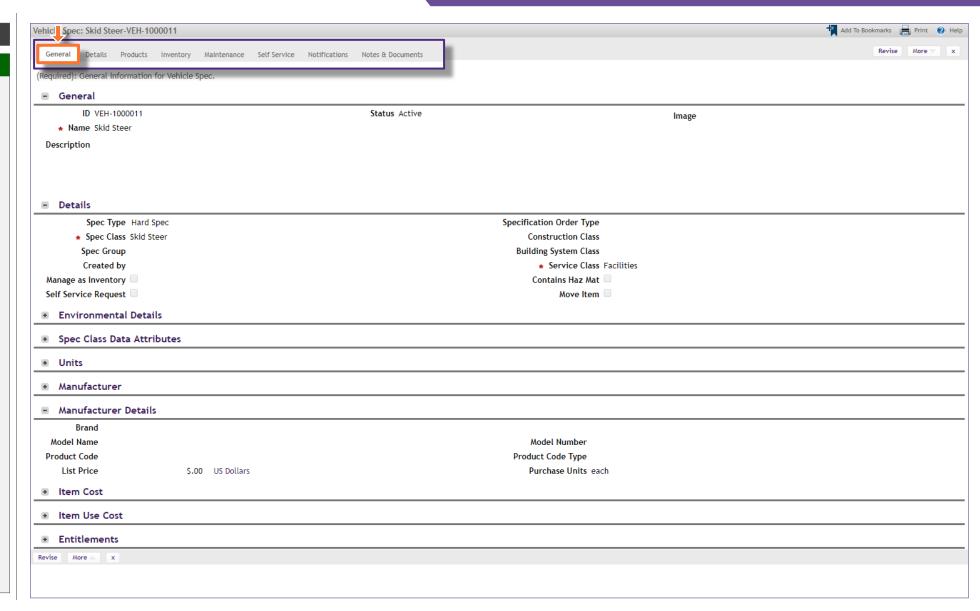

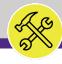

#### ▶ PROCESS

#### / INFORMATION

Process 1.2

**Review an Existing Specification** 

The active tab will be highlighted (in white), indicating its contents are currently displayed.

The available tabs and their contents include:

- General contains specification name, type, class, service class, manufacturer, environmental details, and item cost information
- Details contains units of measurement, dimensions, unit ratings (e.g. capacity, voltage, amps, etc.), and underlying asset parts list
- Products is not used by NU Facilities
- Inventory provides inventory information on parts associated with the underlying asset
- Maintenance provides information on underlying asset life expectancy, readings, warranties, and safety plans
- Self Service contains available free form text fields to add / store additional descriptive and features information on the underlying asset
- Notifications is not used by NU Facilities
- Notes & Documents is a repository to add comments and attachments (e.g. photos, manuals, supporting documents, etc.)

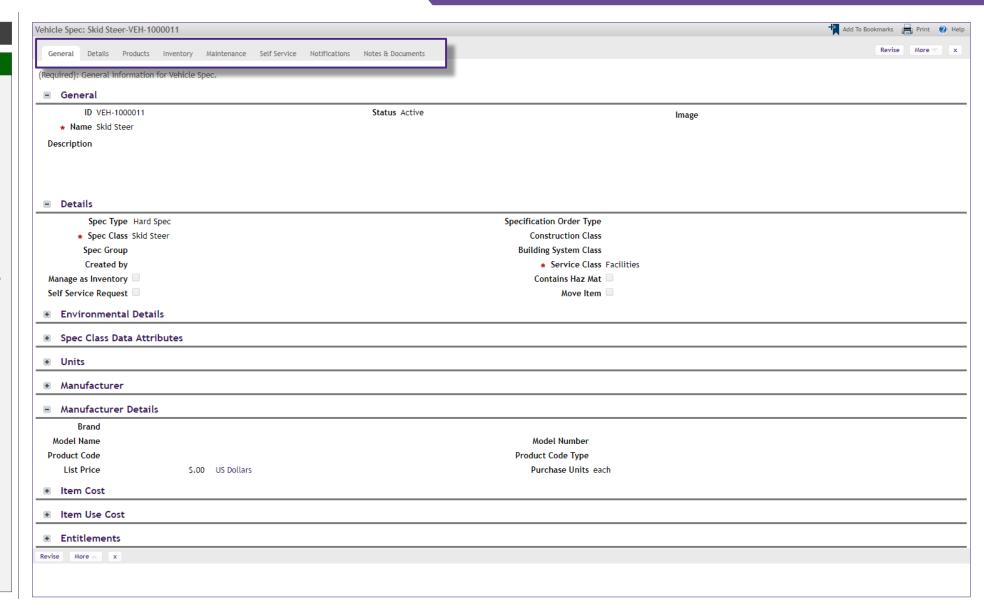

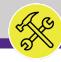

#### **▼** PROCESS

Process 1.2

**Review an Existing Specification** 

To modify a Vehicles Specification record, perform the following steps

5) Begin by clicking the **Revise** button to prepare the specification record for editing.

<<Upon clicking, the Vehicles Specification record will become editable, and new action buttons will appear at the upper right of the form>>

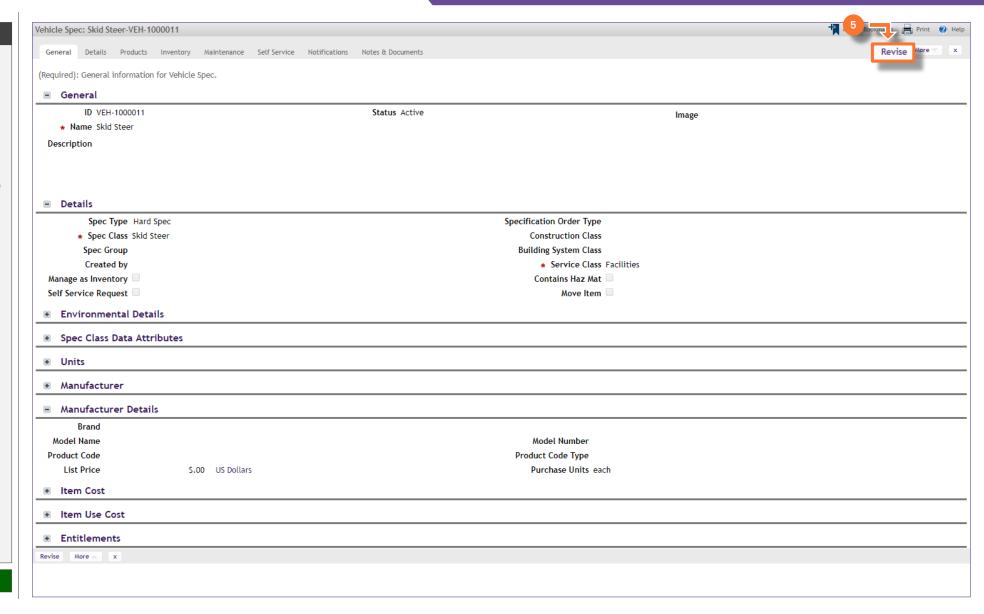

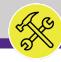

#### **▼** PROCESS

Process 1.2

### **Review an Existing Specification**

Next, identify the field(s) across the various tabs to be modified.

For this example, we will update the Manufacturer Details section with a Brand and Model Name.

- To locate the desired Brand, click the Magnifying Glass icon (immediately to the right of the field)
- 7) Upon clicking, a listing of available brands will appear immediately below. Locate the desired **Brand**, and click to select.

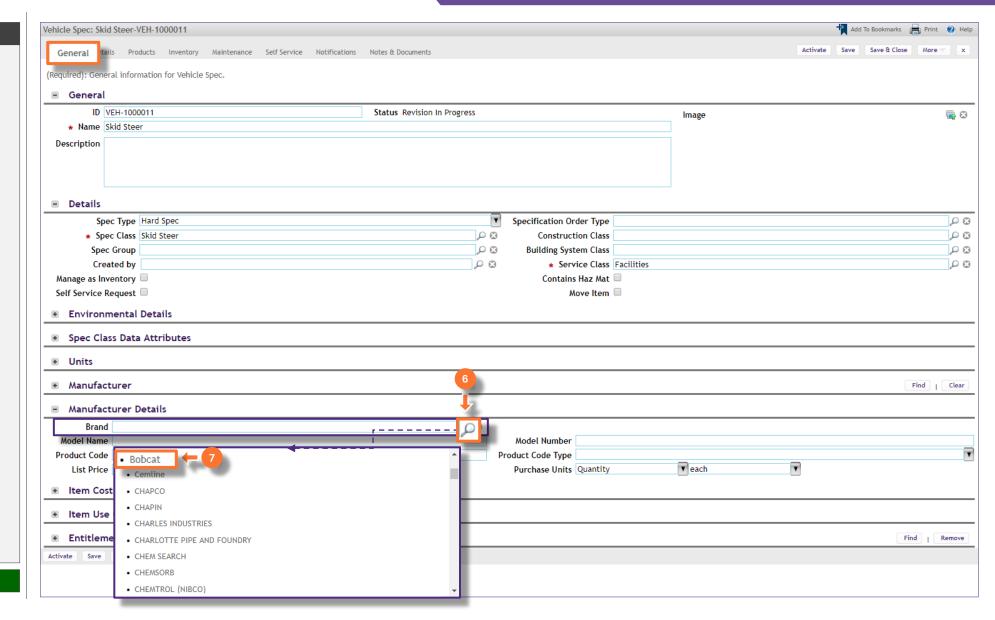

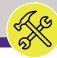

# **▼** PROCESS Process 1.2 **Review an Existing Specification** Next, add a Model Name. Type the **Model Name** into the field. As you complete modifications to a Vehicles Specification record, it's good practice to save your work by clicking on the Save button. 10) Once all modifications have been recorded, **End of Process**

Next Process > 1.3 Create an New Specification

click the Activate button to save and exit.

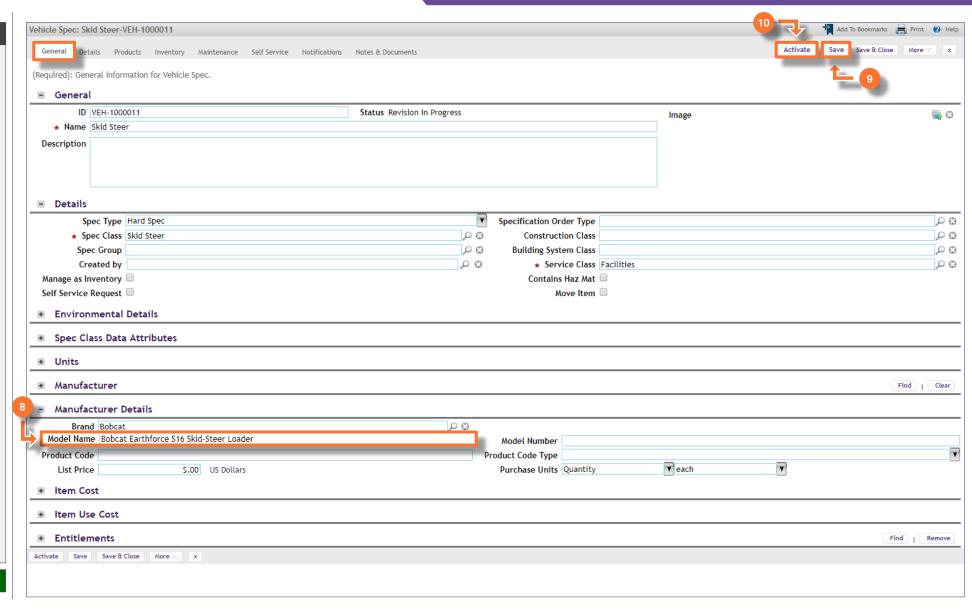

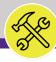

VEHICLES SPECIFICATION SCREEN

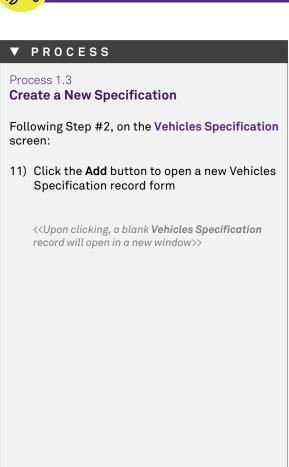

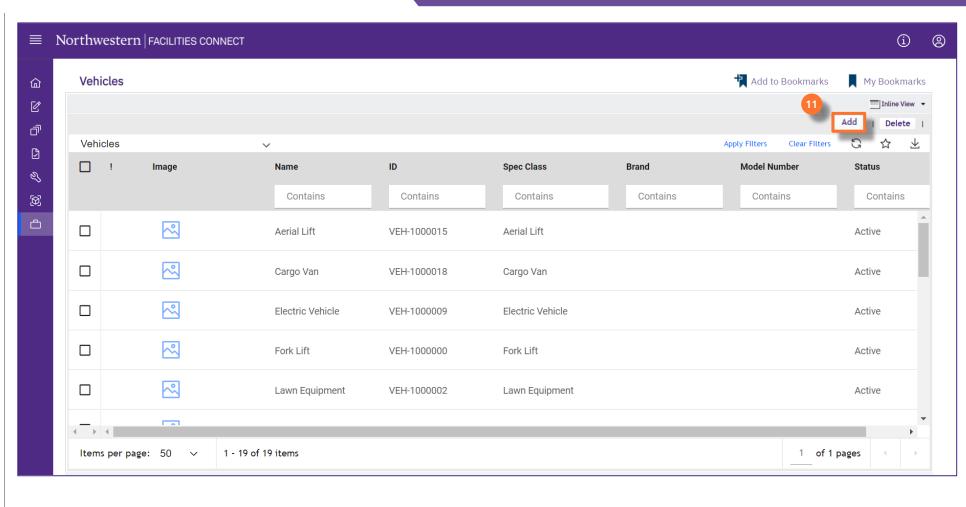

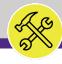

#### **▼** PROCESS

Process 1.3

#### **Create a New Specification**

Beginning on the **General** tab, there are three (3) required fields which must be updated in order to save the new specification record. These fields are **Name**, **Specification** (**Spec**) **Class**, and **Service Class**.

- 12) First, add a name for the new specification by typing directly into the **Name** field.
- 13) Next, update the Specification (Spec)
  Class; click on the Magnifying Glass
  (immediately to the right of the field) and
  select the appropriate Spec Class.
- 14) Then, update the Service Class; click on the Magnifying Glass (immediately to the right of the field) and select the appropriate Service Class.

<u>Note</u>: Specification records contain a large number of data fields, several of which may not be used by NU Facilities.

In the event of any questions or clarifications regarding usage of data fields, please consult the appropriate NU Facilities – Operations leader.

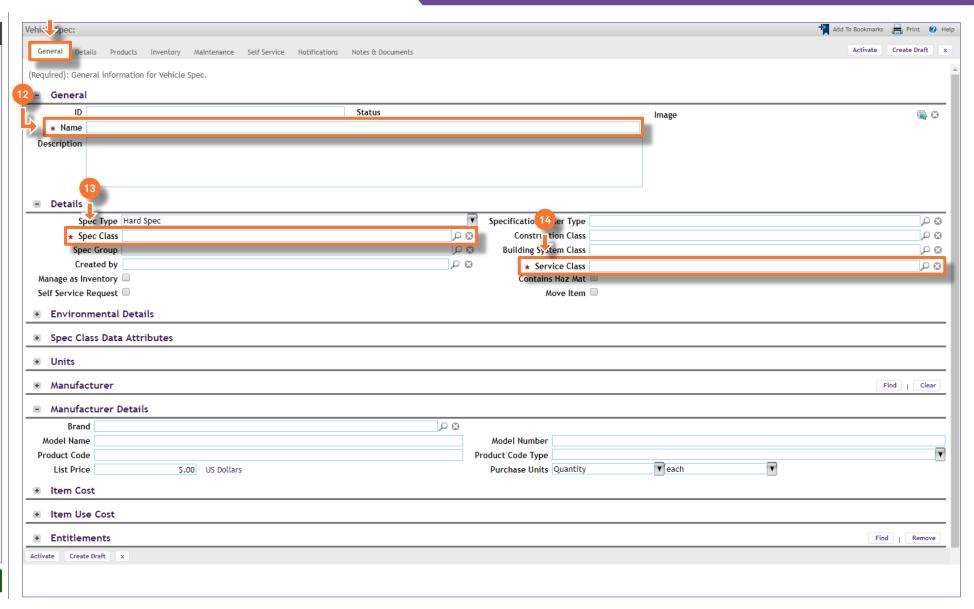

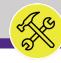

#### **▼** PROCESS

Process 1.3

#### **Create a New Specification**

Once each of the three (3) required fields have been updated:

15) Create a draft of your new Vehicles
Specification; click on the Create Draft
button (upper right of the form)

<<Upon clicking, the Vehicles Specification record
is saved, and new action buttons will appear at
the upper right of the form>>

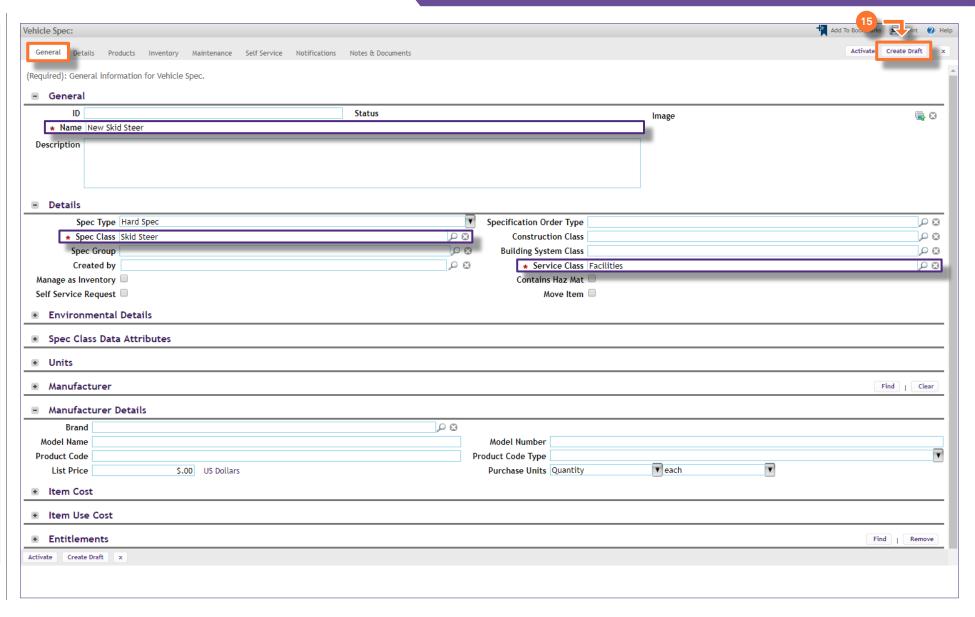

🛱 Add To Bookmarks 📄 Print 🕡 Help

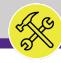

NOW VIEWING VEHICLES SPECIFICATION RECORD

#### **▼** PROCESS

Process 1.3

#### **Create a New Specification**

The new **Vehicles Specification** has now been saved in Facilities Connect.

Vehicle Spec: New Skid Steer-VEH-1000019

You may continue to navigate and update this specification using the record tabs located at the top of the screen.

- 16) As you complete modifications to a Vehicle Specification record, it's good practice to save your work by clicking on the Save button.
- Once all modifications have been recorded, click the Activate button to save and exit.

Note: Specification records contain a large number of data fields, several of which may not be used by NU Facilities.

In the event of any questions or clarifications regarding usage of data fields, please consult the appropriate NU Facilities – Operations leader.

#### **End of Process**

Next Process > 2.1 Locate an Existing Asset

#### Activate Save Save & Close More General Details Products Inventory Maintenance Self-Service Notifications (Required): General information for Vehicle Spe-General ID VEH-1000019 Status Draft Image © \* Name New Skid Steen Description Details Specification Order Type PO Spec Type Hard Spec D 3 Construction Class PB \* Spec Class Skid Steen Spec Group PB **Building System Class** ρO Created by P 0 \* Service Class Facilities Manage as Inventory Contains Haz Mat Self Service Request Move Item Environmental Details Spec Class Data Attributes Units ■ Manufacturer Find | Clear Manufacturer Details D 3 Brand Model Name Model Number Product Code Product Code Type ▼ each List Price \$.00 US Dollars Purchase Units Quantity Item Cost Item Use Cost Entitlements Find | Remove Activate Save Save & Close More x

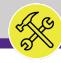

NOW VIEWING PORTFOLIO SCREEN

#### **▼** PROCESS

When working with **Vehicles** or **Tools & Test Equipment**, asset and specification information is accessible via the **Vehicles** and **Tools & Test Equipment** options respectively, located on each menu.

 To access assets, click on the option labeled Vehicles, located within the Assets menu

<<Upon clicking, the Vehicles Asset screen will
open in the main window>>

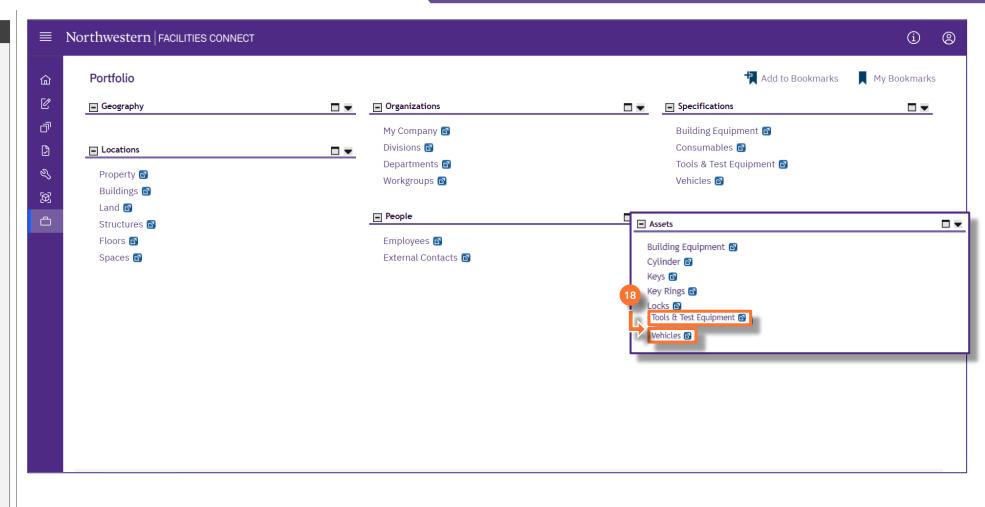

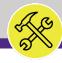

VEHICLES ASSET SCREEN

#### PROCESS

#### 'INFORMATION

On the Vehicles Asset screen, you are able to locate and access an existing vehicle asset, or create a new vehicle asset in Facilities Connect.

Note: On this tab, always be aware of the number of items present within each section (shown on the Information Bar)

As a default, Facilities Connect will display the first ten (10) items in each section. This can be adjusted by changing the number of visible records via the **Show** dropdown on the right side of each section

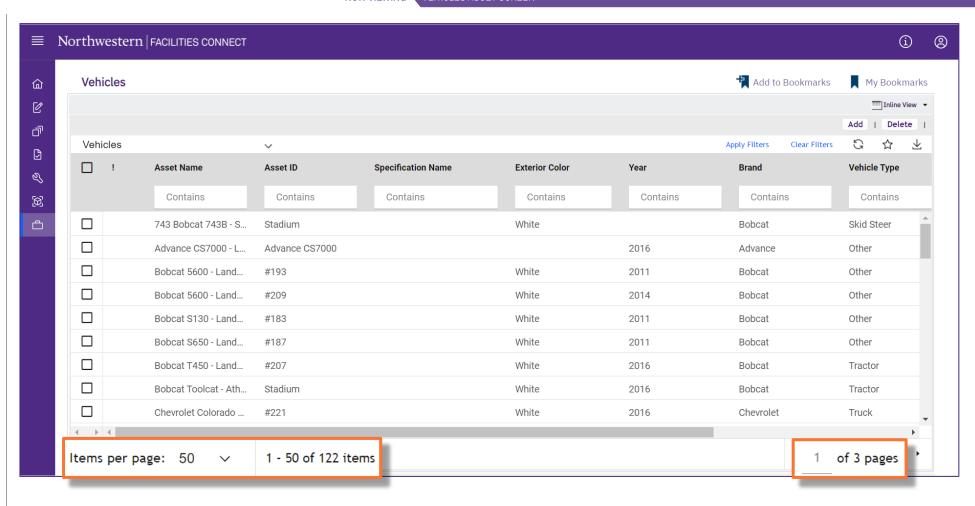

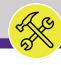

VEHICLES ASSET SCREEN

#### **▼** PROCESS

Process 2.1

# **Locate an Existing Asset**

Following Step #18, on the Vehicles Asset screen:

- 19) Use available **Sort / Filter** functionality to locate a desired asset.
  - To Sort, click on any column header (e.g. Asset Name, Asset ID, Specification Name, Location, etc.) to toggle an ascending / descending sort order for the contents of the column.
  - To Filter, type your desired criteria into one (or multiple) white filter box(es) beneath the column header row. Once all the criteria has been added, press the Enter key to filter results below.

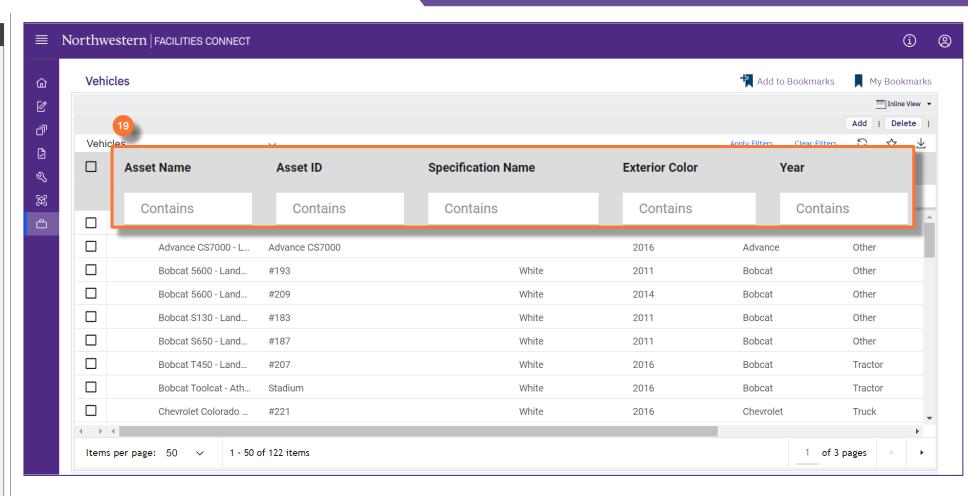

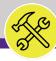

VEHICLES ASSET SCREEN

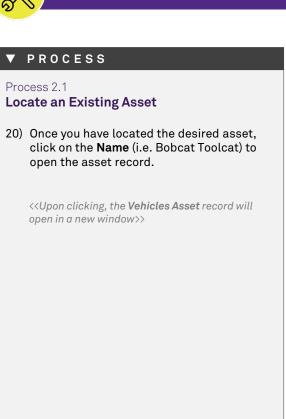

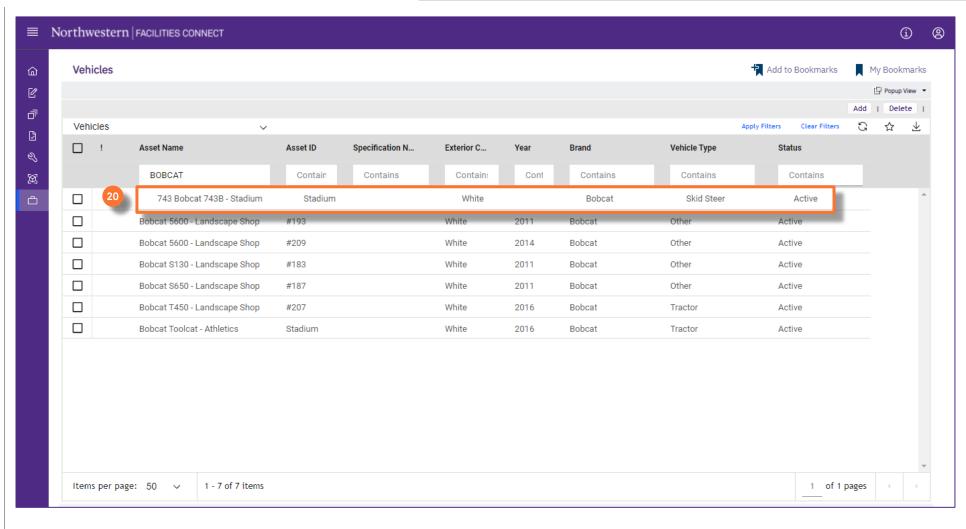

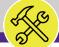

# MANAGING ASSETS: VEHICLES, TOOLS, & TEST EQUIPMENT

# **▼** PROCESS Process 2.1 **Locate an Existing Asset** The Vehicles Asset record, for Bobcat Toolcat in this example, is now open and accessible for review and/or editing. **End of Process** Next Process > 2.2 Review an Existing Asset

► INFORMATION

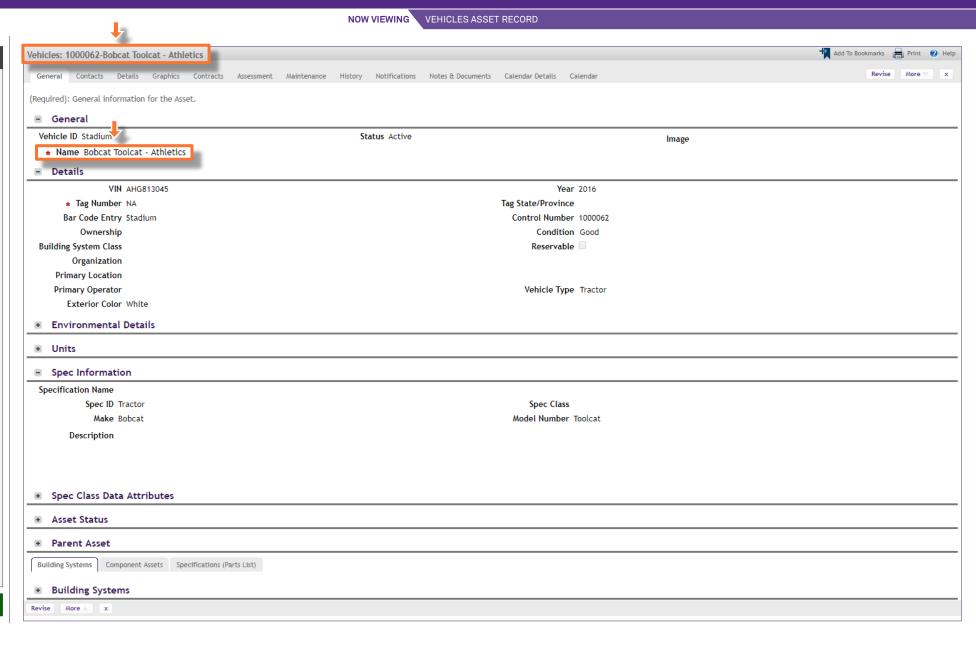

Version 1.1 © 2022 Northwestern University Page 26 of 36

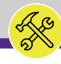

#### PROCESS

#### **▼** INFORMATION

Process 2.2

# **Review an Existing Asset**

Once you have accessed an asset record (i.e. following step #18), you can navigate within the **Vehicles Asset** record to view and/or modify asset information. Navigation is driven by the tab menu located at the top of the screen.

<u>Tip:</u> Upon opening a record, Facilities Connect will display the **General** tab (as shown on the right)

By clicking on the individual tabs, you are able to access a variety of information regarding the selected asset (see next page).

**Note:** Asset records contain a large number of data fields, several of which may not be used by NU Facilities.

In the event of any questions or clarifications regarding usage of data fields, please consult the appropriate NU Facilities – Operations leader.

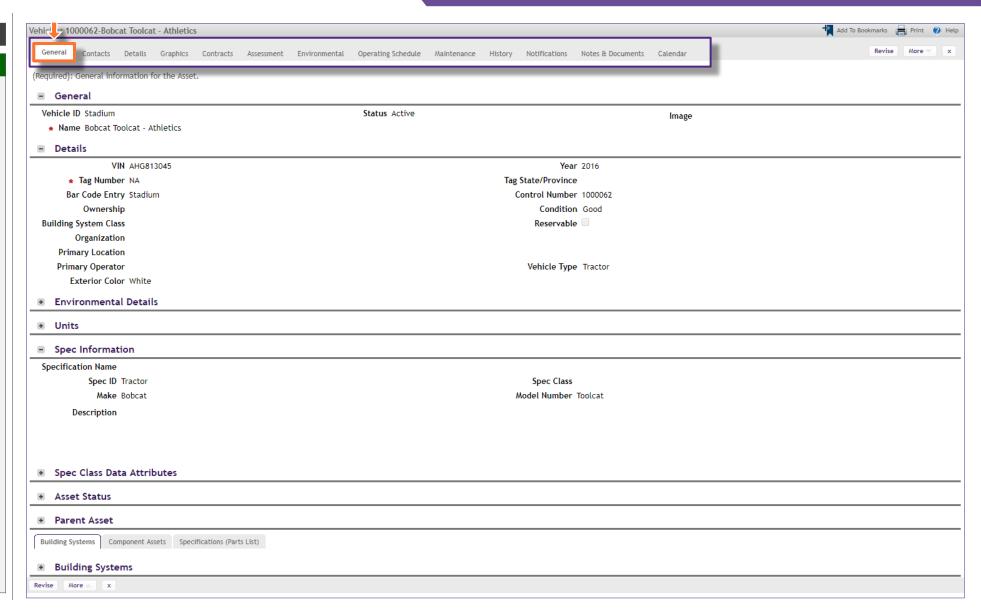

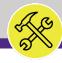

#### ▶ PROCESS

#### / INFORMATION

Process 2.2

**Review an Existing Asset** 

The active tab will be highlighted (in white), indicating its contents are currently displayed.

The available tabs and their contents include:

- General contains asset name, ID, serial number, location, associated specification, and asset status information
- Contacts contains the names and contact information for individuals associated with selected the asset
- Details contains information such as asset units of measurement, dimensions, and ratings (e.g. capacity, voltage, amps, etc.)
- Graphics contains the floor plan and graphical reporting tools for the location of the asset on campus
- · Contracts is not used by NU Facilities
- Assessment provides asset service date, life expectancy, and condition index information
- Environmental provides detailed environmental and energy rating information
- Operating Schedule is not used by NU Facilities
- Maintenance provides asset PM schedules, warranties, readings, and safety plans
- History contains asset transaction, move, downtime, and MTBF logs
- Notifications is not used by NU Facilities

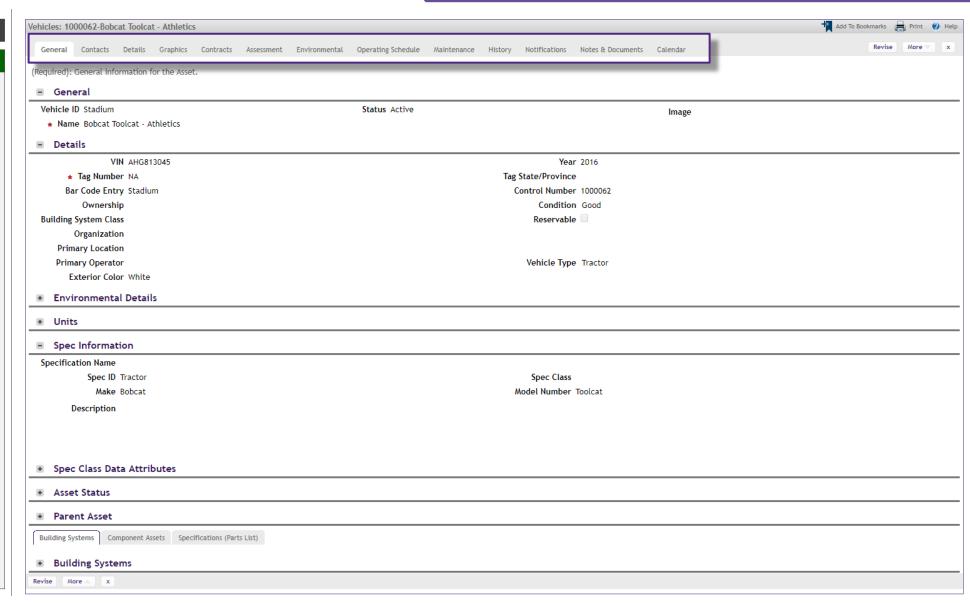

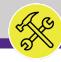

#### ▶ PROCESS

#### **▼** INFORMATION

Process 2.2

**Review an Existing Asset** 

The available tabs and their contents include (continued):

- Notes & Documents is a repository to add comments and attachments (e.g. photos, manuals, supporting documents, etc.)
- Calendar is not used by NU Facilities

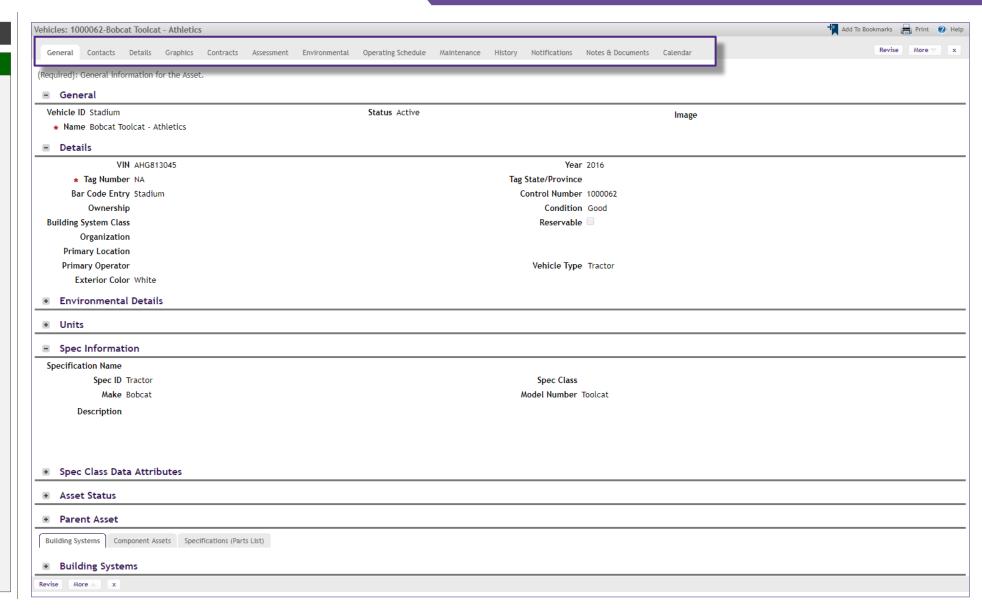

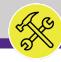

#### **▼** PROCESS

Process 2.2

**Review an Existing Asset** 

To modify a Vehicles Asset record, perform the following steps

21) Begin by clicking the **Revise** button to prepare the asset record for editing.

<<Upon clicking, the Vehicles Asset record will
become editable, and new action buttons will
appear at the upper right of the form>>

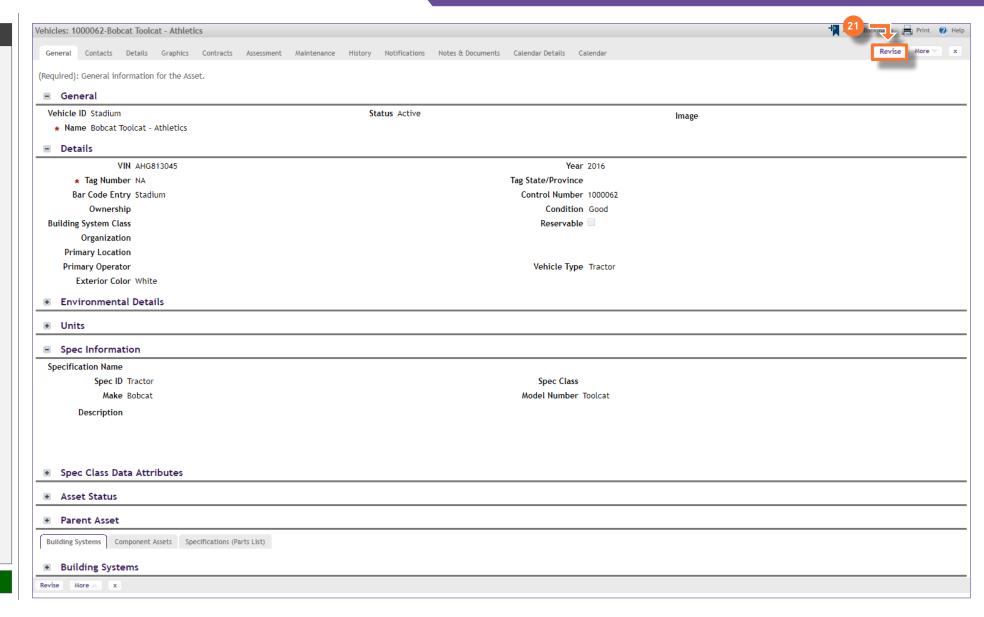

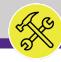

#### **▼** PROCESS

Process 2.2

### **Review an Existing Asset**

Next, identify the field(s) to be modified across the various tabs of the asset record.

As an example, we will change the asset's location on campus by updating the **Primary Location** field.

22) Locate the Primary Location field; click the Magnifying Glass icon to search and select a new desired location

<<Upon clicking, a new search window will open>>

23) In the search window, enter search criteria in the available Search Fields to filter the list of locations. Once entered, press the Enter key to filter the list.

#### Search Tips

- When entering criteria, "less is more"
   Facilities Connect can search partial names (e.g. "Tech" for Technological Institute)
- Pay attention to field information / formats
   Acknowledge naming, spelling, and presence of leading zeroes in each column (e.g. for Floor, "03" is used instead of "3")
- 3. Some fields contain multiple pieces of info The Name field contains Wing and Room # and ID contains Building #, Wing, and Room#; (e.g. searching "A" in the Name field will return all A Wing rooms)

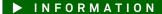

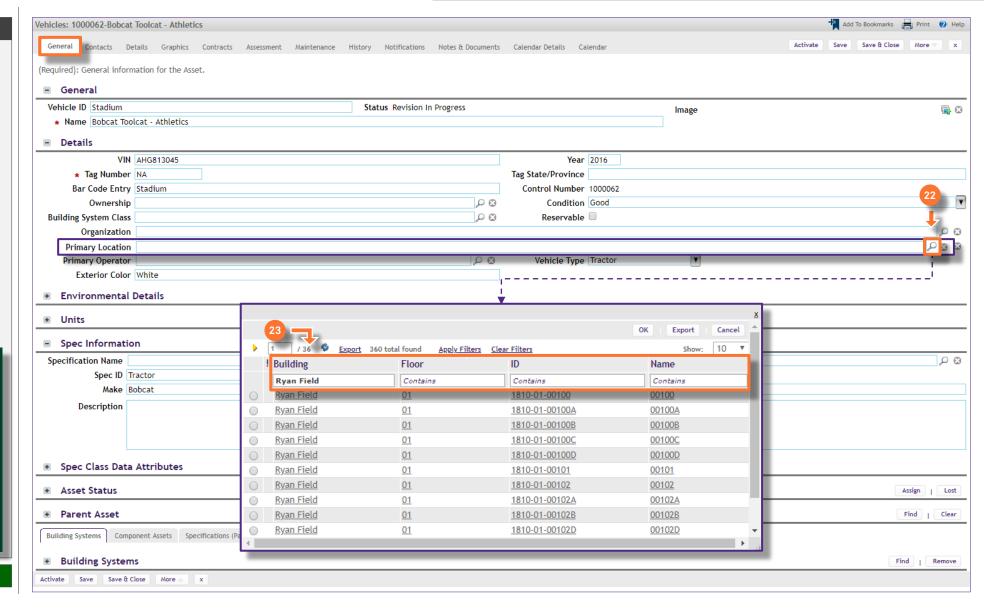

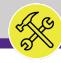

#### **▼** PROCESS

Process 2.2

#### **Review an Existing Asset**

24) Once you have located the desired location, click on the corresponding **radio button**, and then click **OK** to select

<<Upon clicking, the search window will close and the **Primary Location** field will display the new location>>

- 25) As you complete modifications to a Vehicles Asset record, it's good practice to save your work by clicking on the Save button.
- Once all modifications have been recorded, click the **Activate** button to save and exit.

**End of Process** 

Next Process > 2.3 Create a New Asset

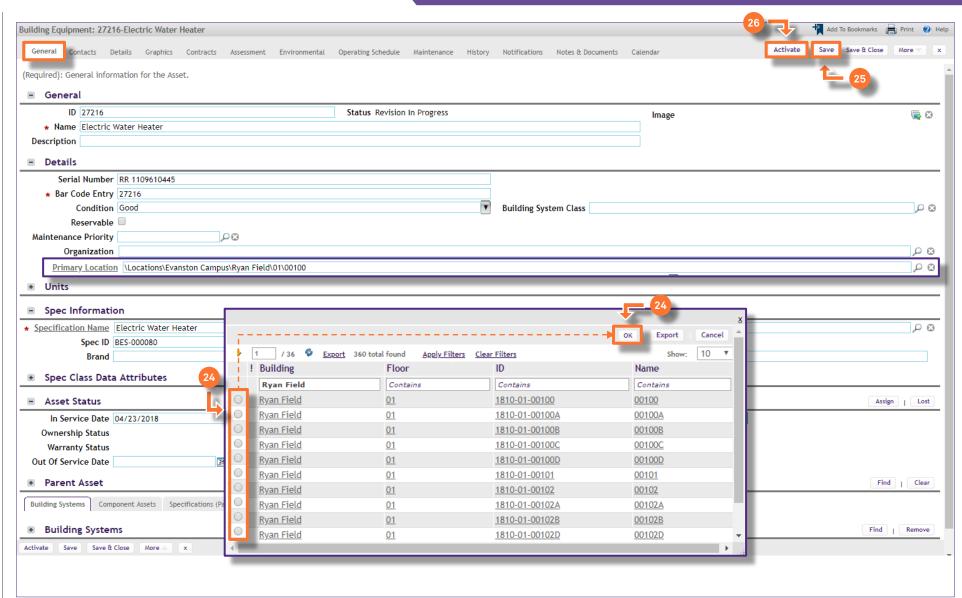

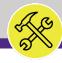

VEHICLES ASSET SCREEN

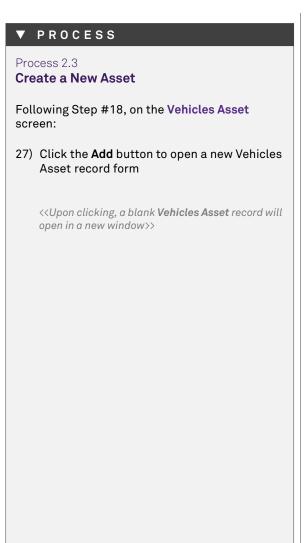

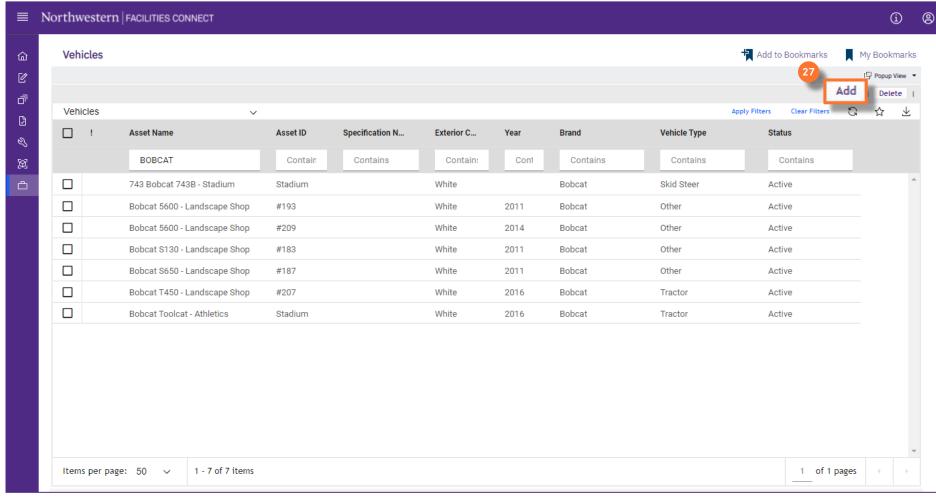

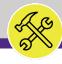

NOW VIEWING VEHICLES ASSET SCREEN

#### **▼** PROCESS

Process 2.3

#### **Create a New Asset**

Beginning on the **General** tab, there are two (2) required fields which must be updated in order to save the new asset record. These fields are **Name** and **Tag Number**.

- 28) First, add a name for the new asset; type the name directly into the **Name** field.
- 29) Next, add the new asset's tag number in the **Tag Number** field.

Note: Asset records contain a large number of data fields, several of which may not be used by NU Facilities.

In the event of any questions or clarifications regarding usage of data fields, please consult the appropriate NU Facilities – Operations leader.

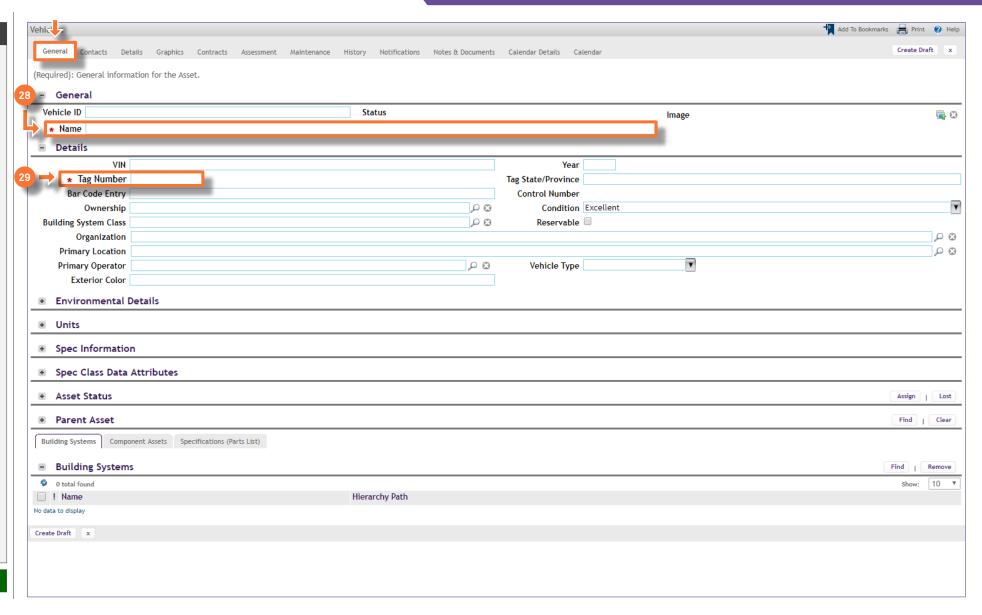

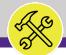

# MANAGING ASSETS: VEHICLES, TOOLS, & TEST EQUIPMENT

NOW VIEWING VEHICLES ASSET SCREEN

# ▼ PROCESS Process 2.3

**Create a New Asset** 

Once each of the two (2) required fields have been updated:

31) Create a draft of your new Vehicles Asset; click on the Create Draft button (upper right of the form)

<<Upon clicking, the Vehicles Asset record is
saved, and new action buttons will appear at the
upper right of the form>>

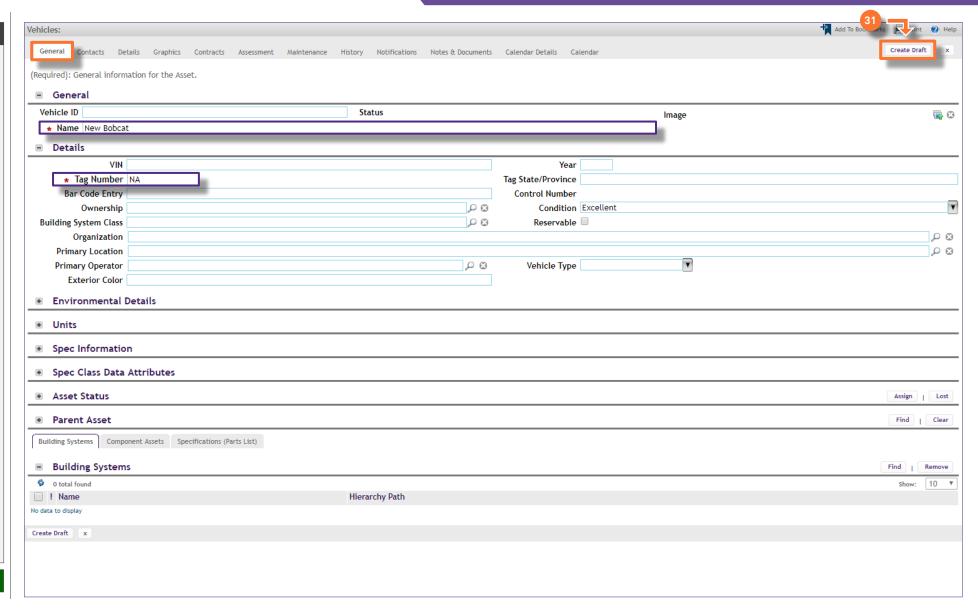

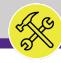

#### **▼** PROCESS

Process 2.3

#### **Create a New Asset**

The new **Vehicles Asset** has now been saved in Facilities Connect.

You may continue to navigate and update this asset using the record tabs located at the top of the screen.

- 32) As you complete modifications to the asset record, it's good practice to save your work by clicking on the **Save** button.
- 33) Once all modifications have been recorded, click the **Activate** button to save and exit.

Note: Asset records contain a large number of data fields, several of which may not be used by NU Facilities.

In the event of any questions or clarifications regarding usage of data fields, please consult the appropriate NU Facilities – Operations leader.

**End of Process** 

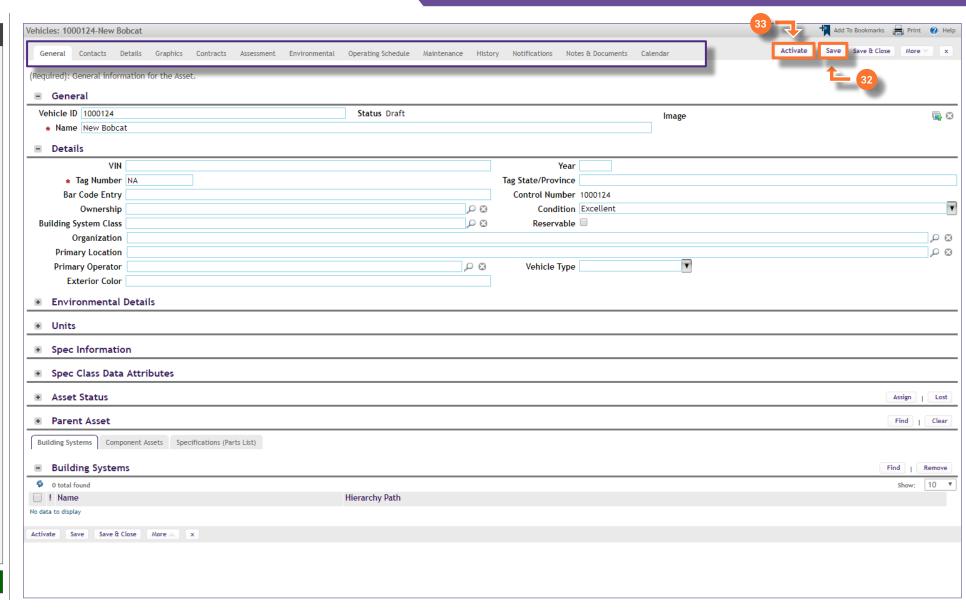